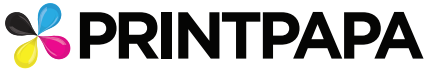

## Artwork Setup Guide for Clear Substrate - Rectangle Vinyl Labels

## **STEPS TO SETUP YOUR ARTWORK**

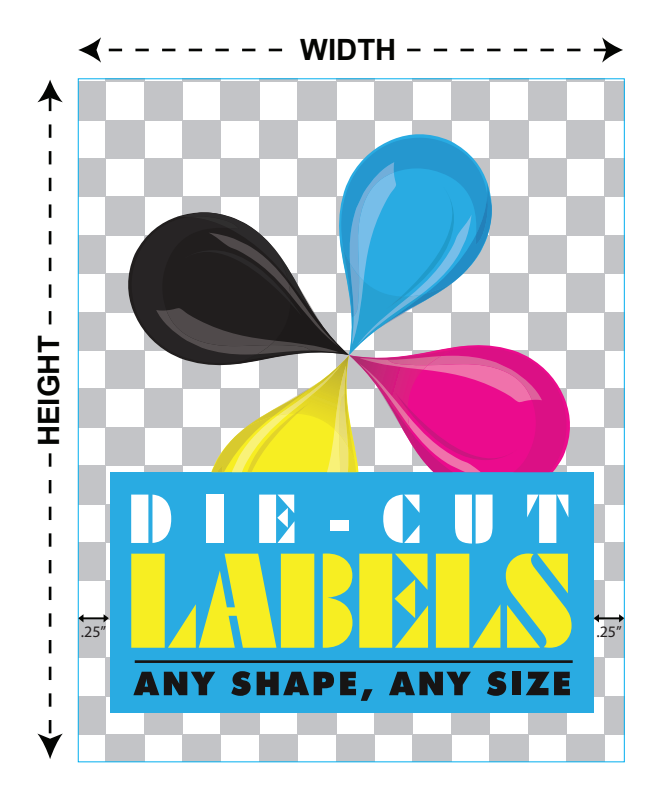

1. Download the **Clear vinyl labels pdf** under template tab and open it in Adobe Illustrator.

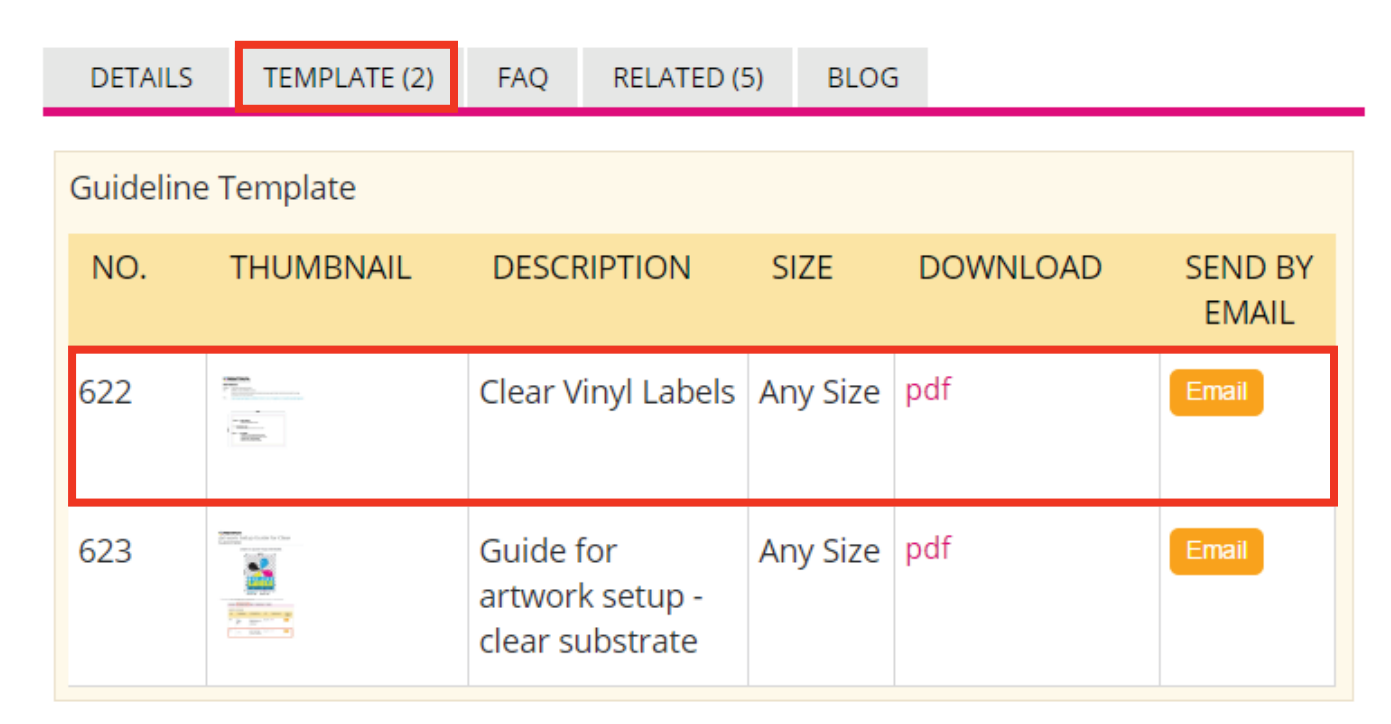

2. This PDF has the correct color swatch and layers, so it will be easy to start. There are 4 layers as shown below.

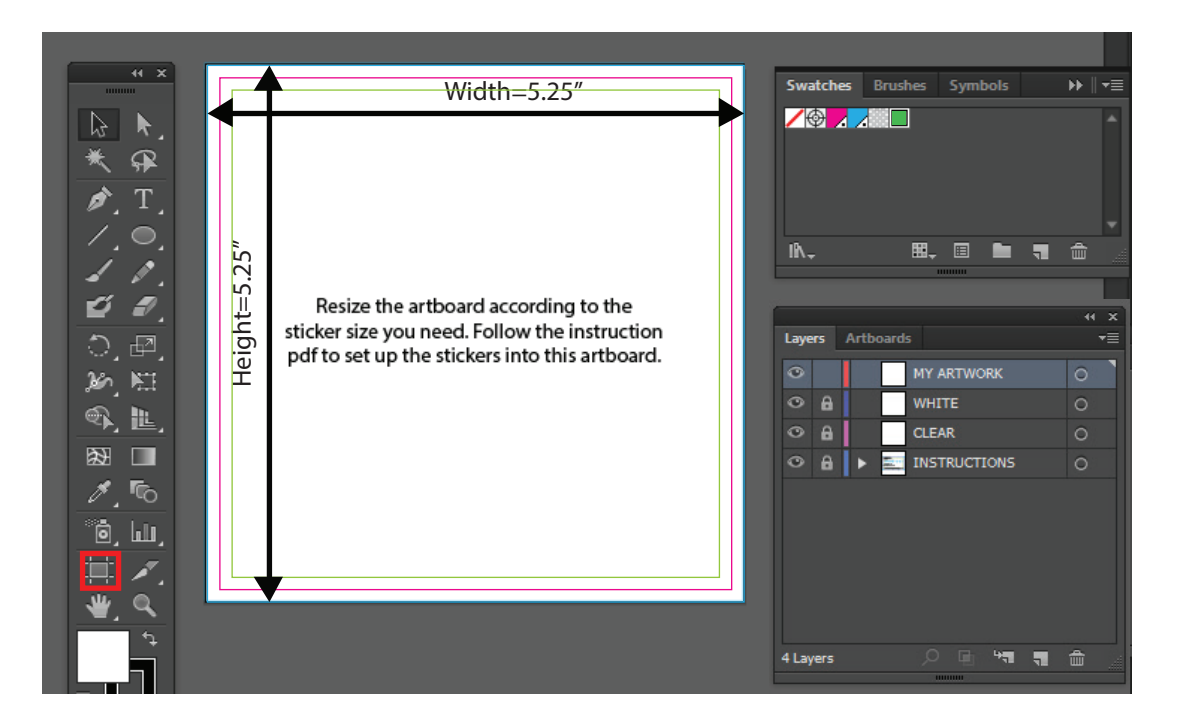

Resize the artboard according to the sticker size you have ordered (width+0.25") x (height+0.25")

3. Select the **CLEAR LAYER** from the Layers Window. Now add the checkered pattern (from the Swatch window) to the whole layer. This will mimic a transparent background.

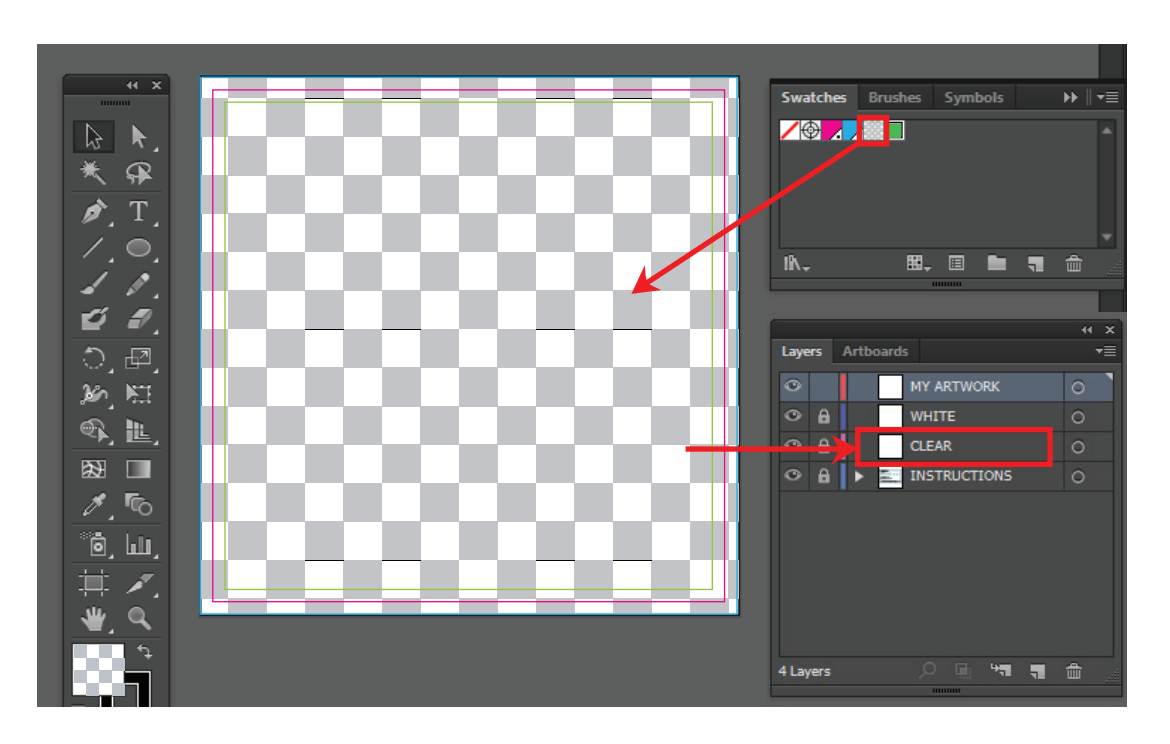

4. From the layer window, select "**MY ARTWORK**" layer and create your artwork. If any part of your artwork needs to be white, please refer to the next step.

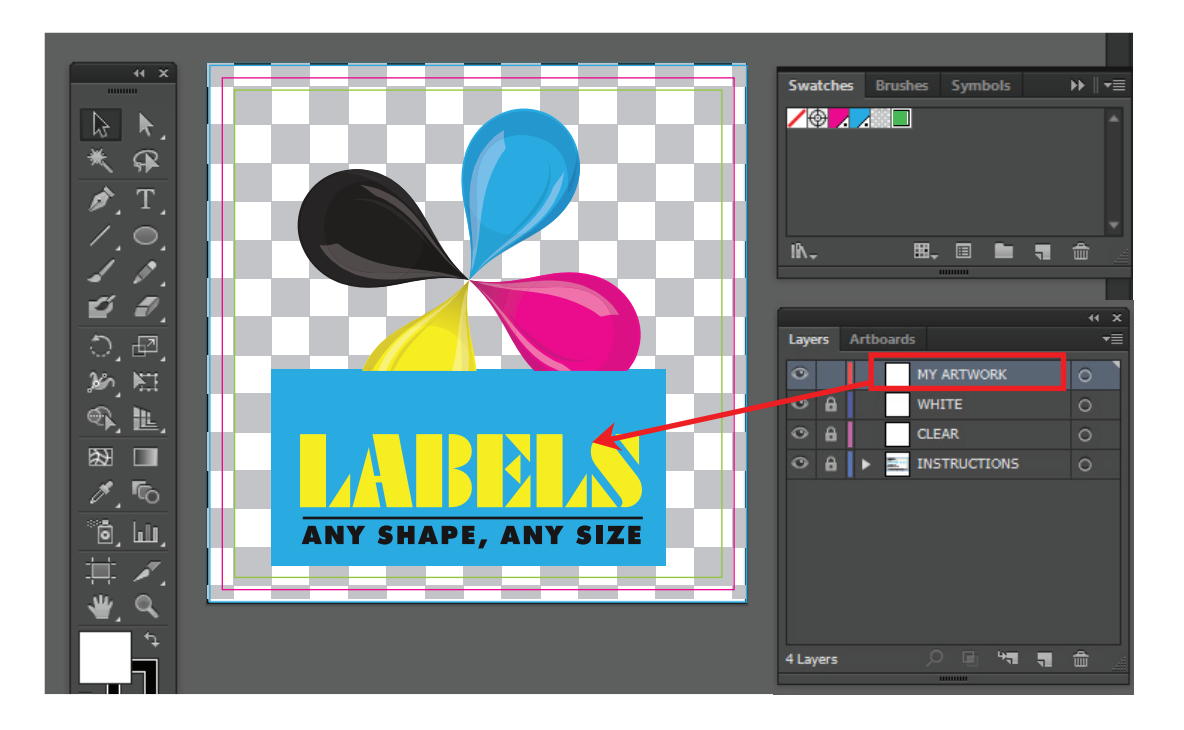

5. To make part of your artwork to print White, please select the **White Layer** and using the **White** Spot color from the Swatch. See e.g. of the "DIE-CUT" letters which will be printed using white ink.

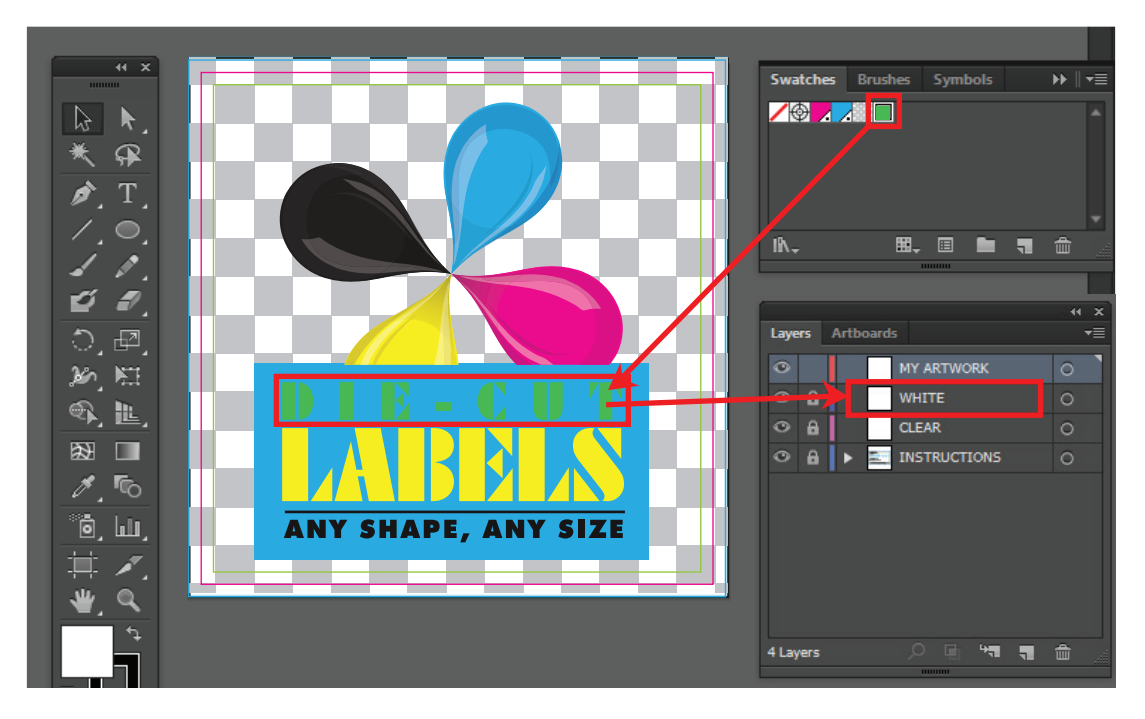

Note: The white color is being represented by the green color on this PDF for DISPLAY purposes only. On the press it will be actually printed using WHITE ink.

6. (IMPORTANT) Select all type and convert to outline. (Go to Type->Create Outline)

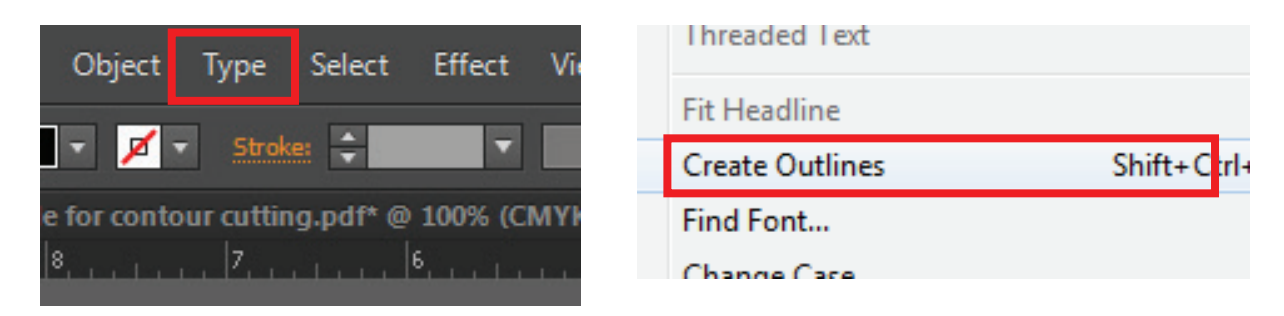

7. Create "**White**" underbase. Make a solid color on "**WHITE**" layer by drawing outline of the image with white fill color. Underbase is required to make the clear substrate opaque so that the colors looks vibrant. Similar to Step 6, use the **White Layer** and the **White** Spot Color (from the Swatch window) to create the White underbase.

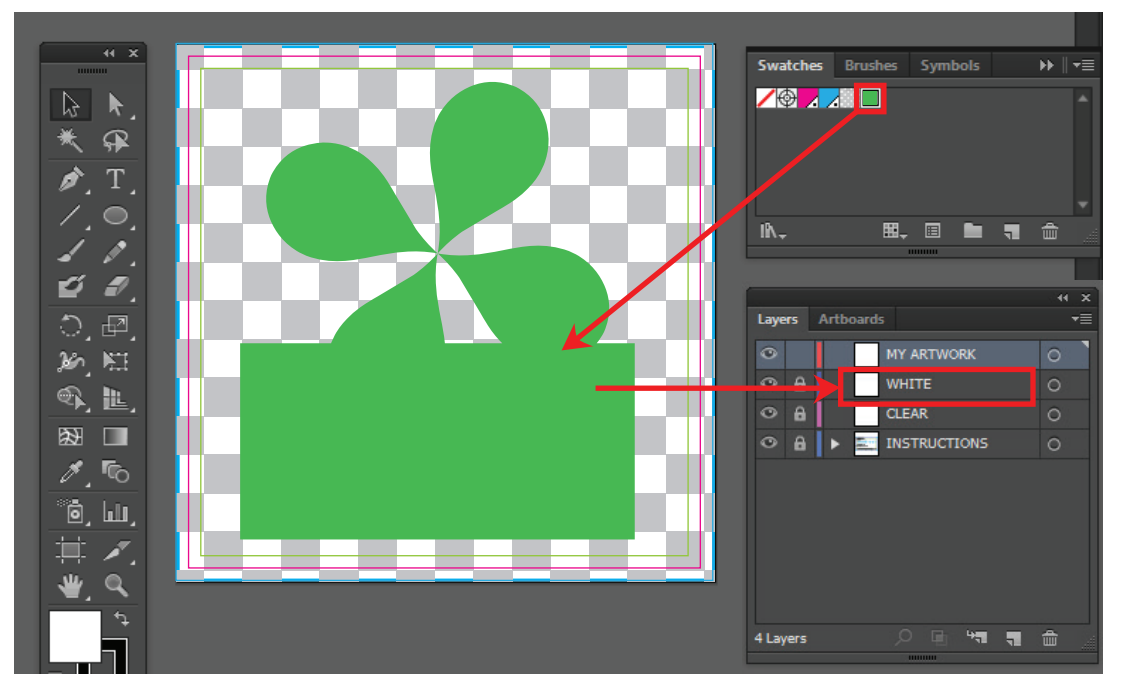

Note: The white color is being represented by the green color on this PDF for DISPLAY purposes only. On the press it will be actually printed using WHITE ink.

8. Delete this instruction layer.

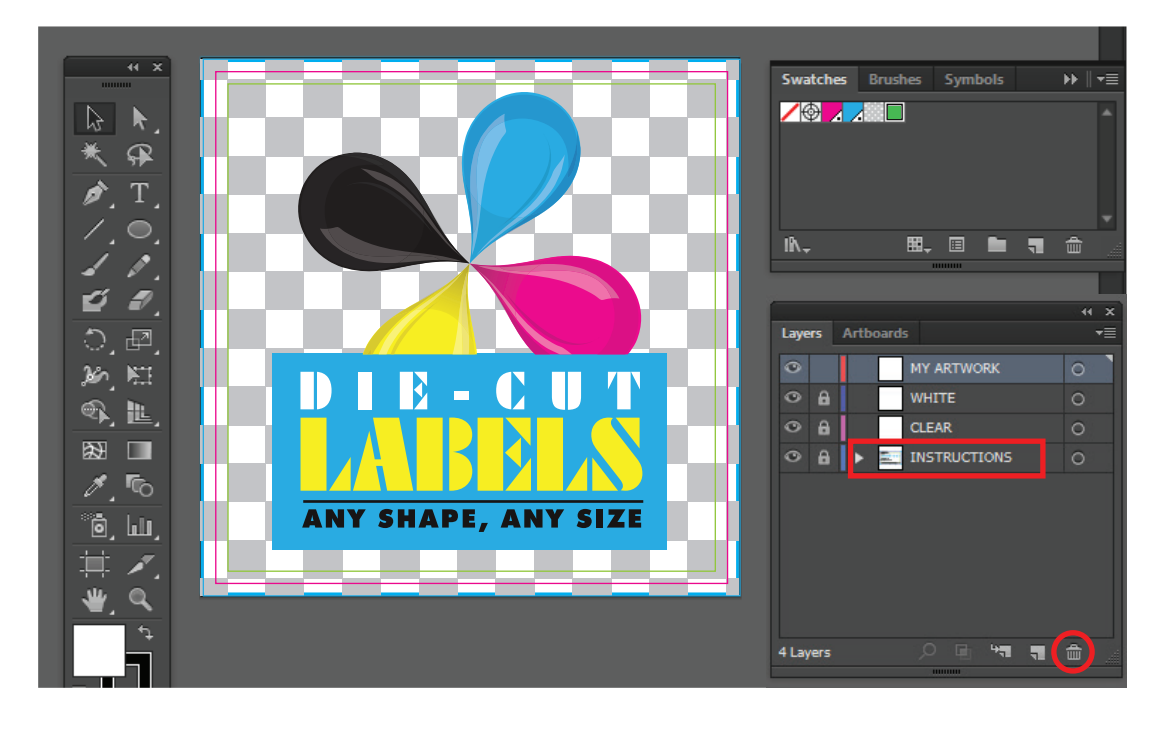

9. Save as PDF and choose Illustrator Default settings and upload it with your order

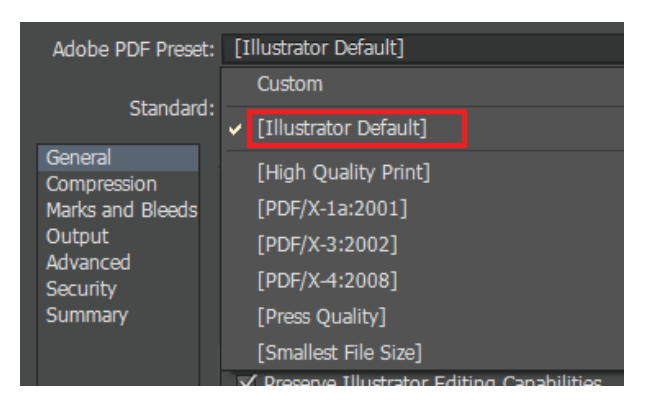